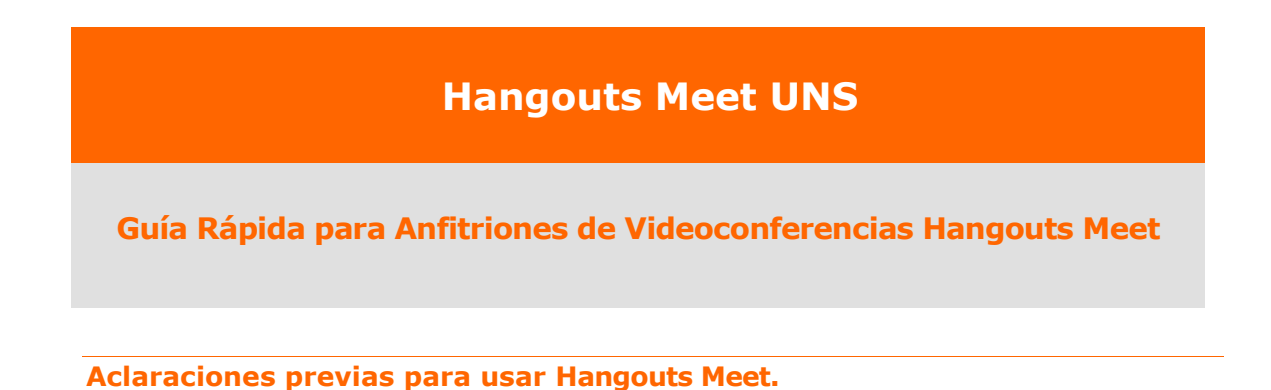

**1. En caso de ingresar a la plataforma en otro idioma, se recomiendo el utilizar Chrome para hacer uso del traductor de página.**

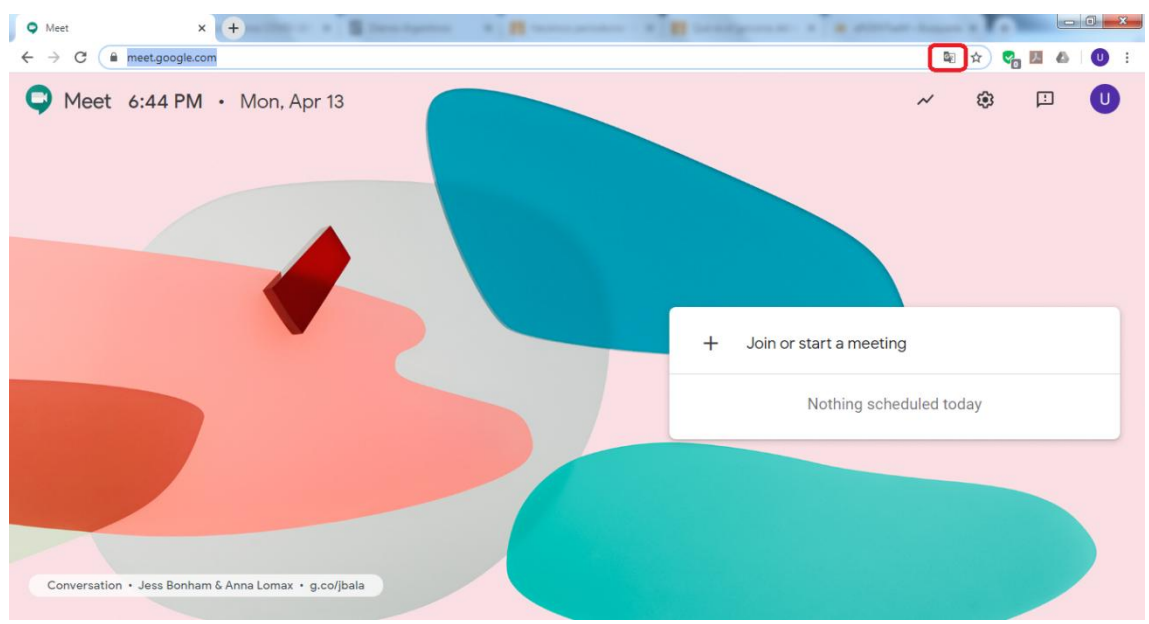

*Figura. Navegador Chrome de Google.*

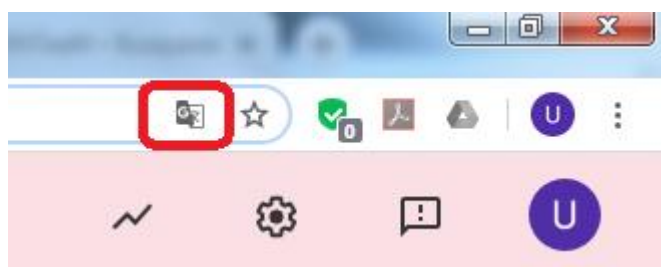

*Figura. Como zoom de esquina sup. derecha*

**2. Si ya está registrado con otra cuenta, se debe hacer click en el usuario, en la esquina superior derecha, y realizar un "Cambiar cuenta". Luego registrarse en el sistema con una cuenta asignada para Videoconferencia por su Departamento. Ej: usuario: vcXXXX@vc.uns.edu.ar contraseña: XXXXXXX**

- **3. Todas las cuentas asignadas tienen una contraseña preestablecida para usar en forma compartida por más de un docente al mismo tiempo, por lo tanto, no está permitido el cambio de dicha contraseña.**
- **4. Recuerde cerrar sesión al finalizar la reunión.**

**Primer Paso. Preparar la Sala de Reuniones Virtuales con Antelación. Ingreso.**

Para ingresar a la sala de reuniones de Hangouts Meet por primera vez, desde su PC:

- Escribir, en el navegador de su preferencia, la URL: <https://meet.google.com/>
- Acceder a la sala de reuniones, registrándose con las credenciales provistas por Continuar.UNS:

EJEMPLO:

 Nombre de usuario: vcXXXX@vc.uns.edu.ar Contraseña: continuar2020

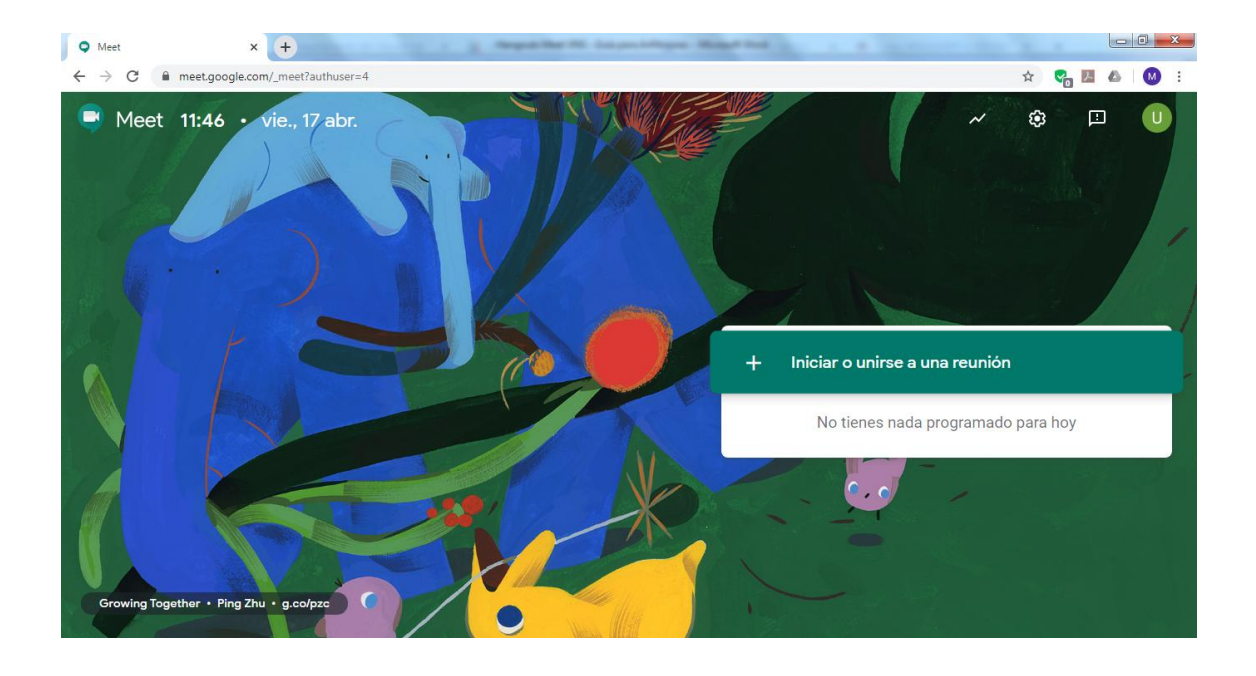

 Hacer click en **+ Iniciar o unirse a una reunión (o + Join or start a meeting)**

 Se recomienda **no ingresar** ningún nombre de la reunión (**apodo o nickname**)

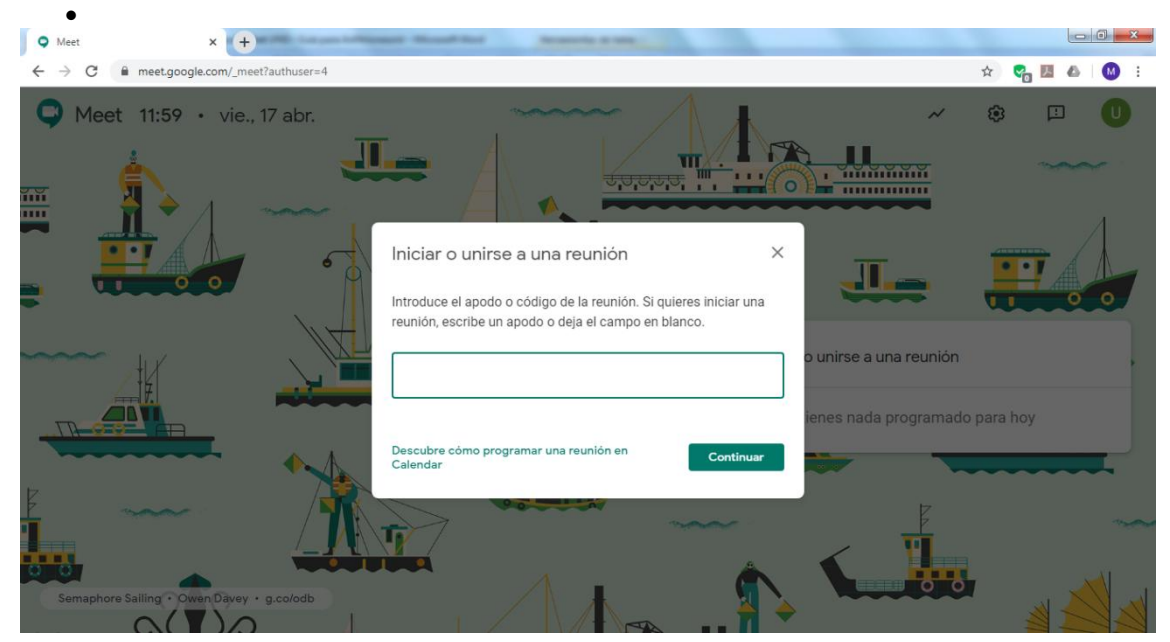

 Una vez iniciada la reunión, se debe unirse a la misma haciendo click en **Unirse ahora (Join now)**

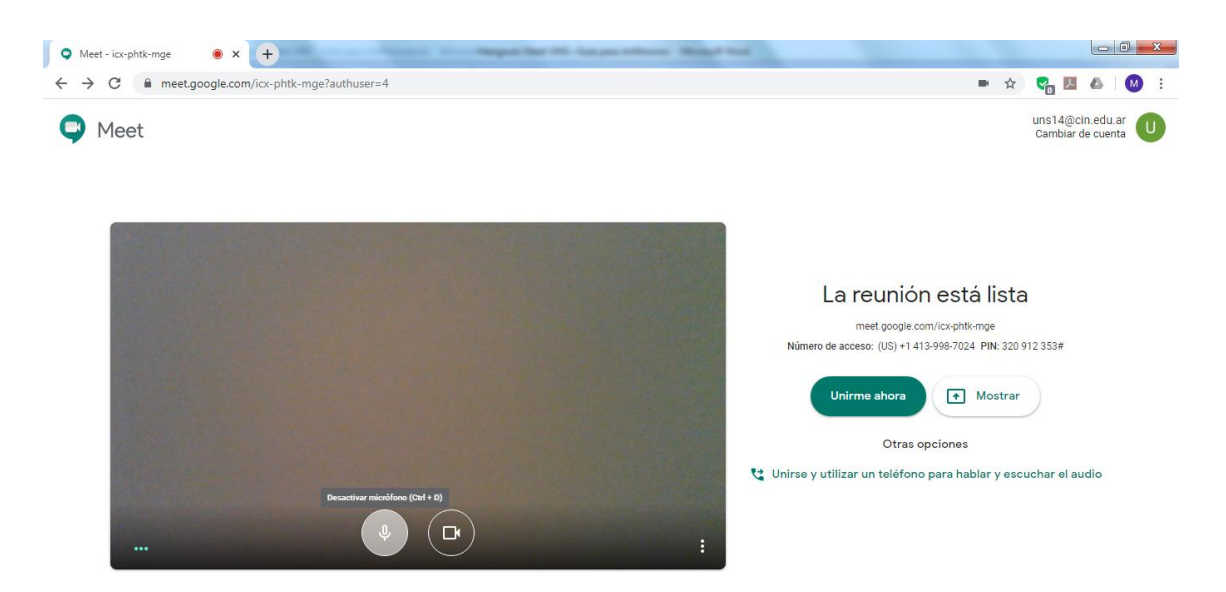

 Al ingresar a la reunión aparecerá una ventana, la cual nos permite añadir usuario o tomar nota del código de la reunión.

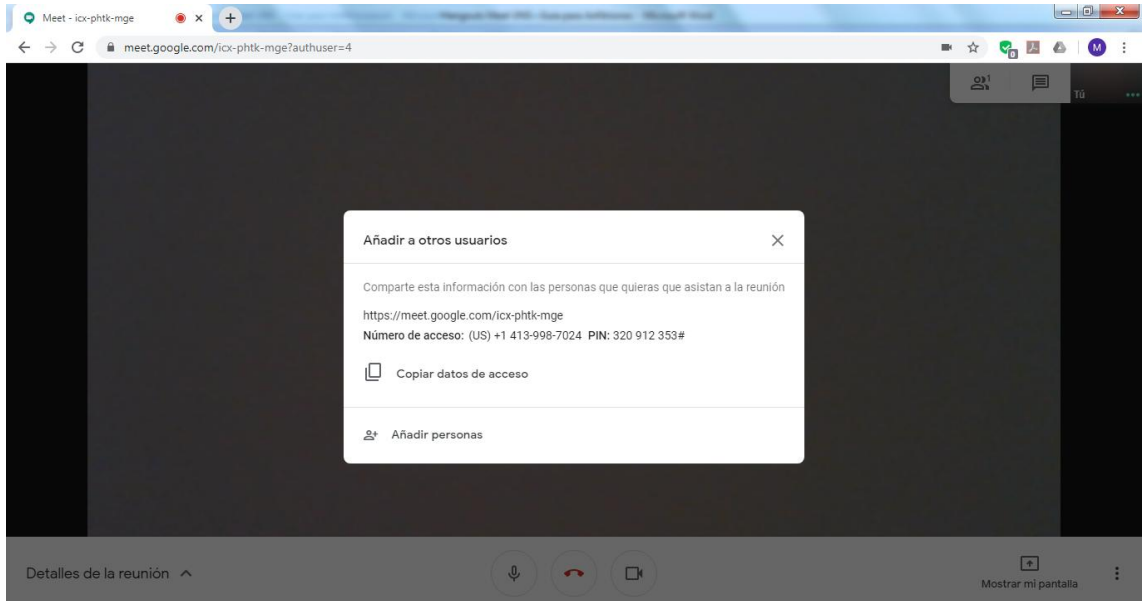

 El código de la reunión, es el resaltado en la siguiente imagen y este sería el código para compartir con los demás participantes.

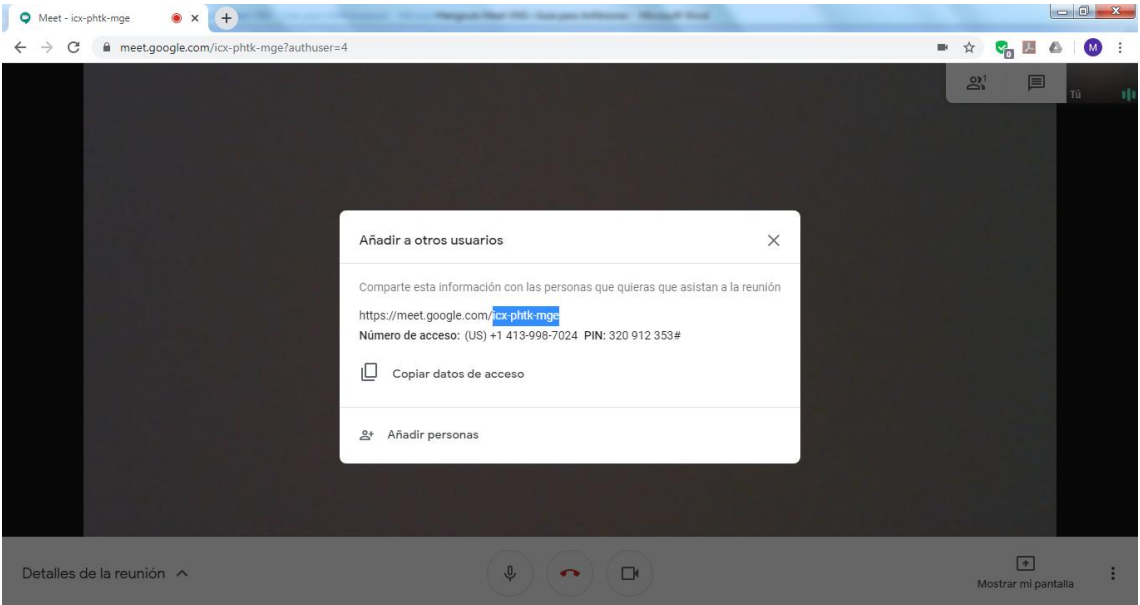

 Esta información se encuentra disponible en la esquina inferior izquierda donde se encuentra el nombre de la reunión. Al hacer click aparecerá una ventana que contiene toda la información.

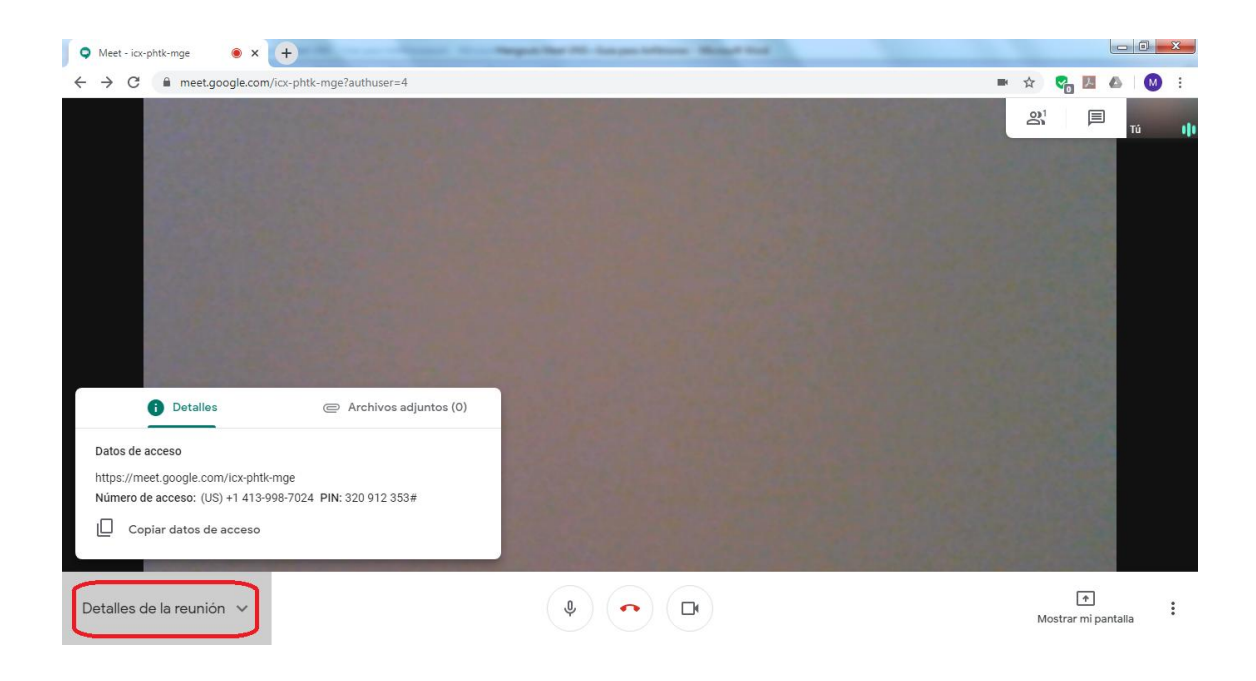

## **Preparación.**

Es recomendable preparar de antemano todos los documentos que resulten esenciales para la reunión virtual (pptx, docx, pdf, etc.).

Para compartir, debemos ir a la esquina inferior derecha "**Mostrar mi pantalla**"

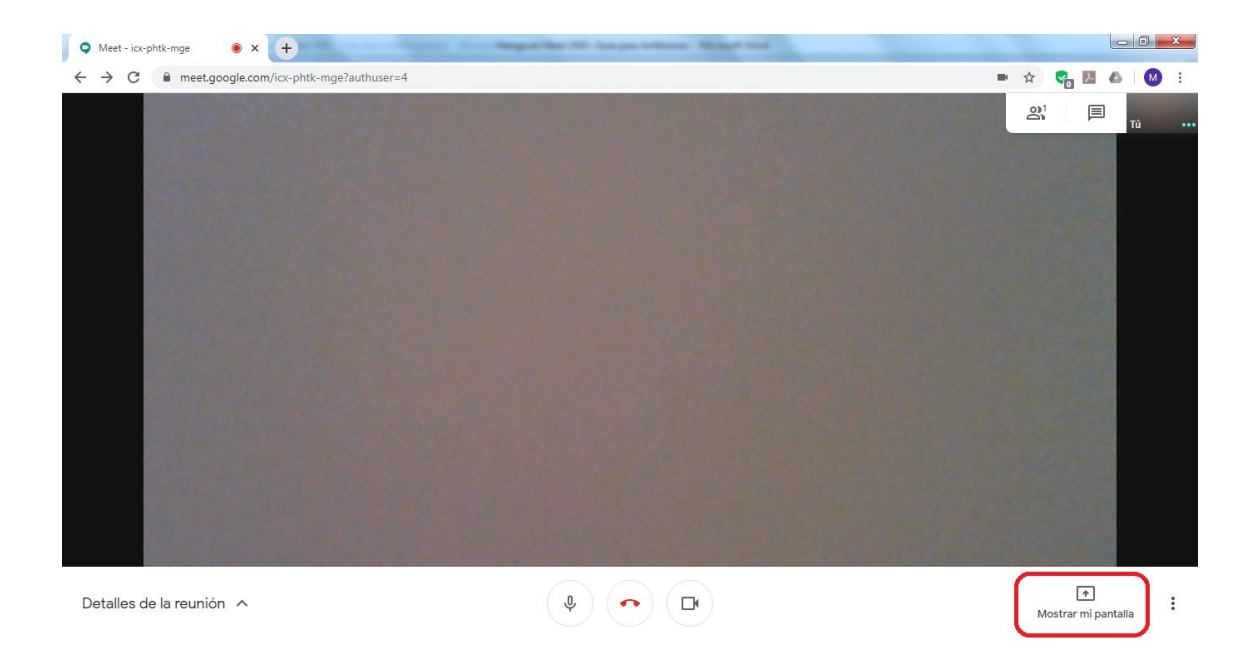

Podemos elegir dos alternativas: la primera es compartir el escritorio, es decir, "**Toda la pantalla**" o solo "**una ventana**"

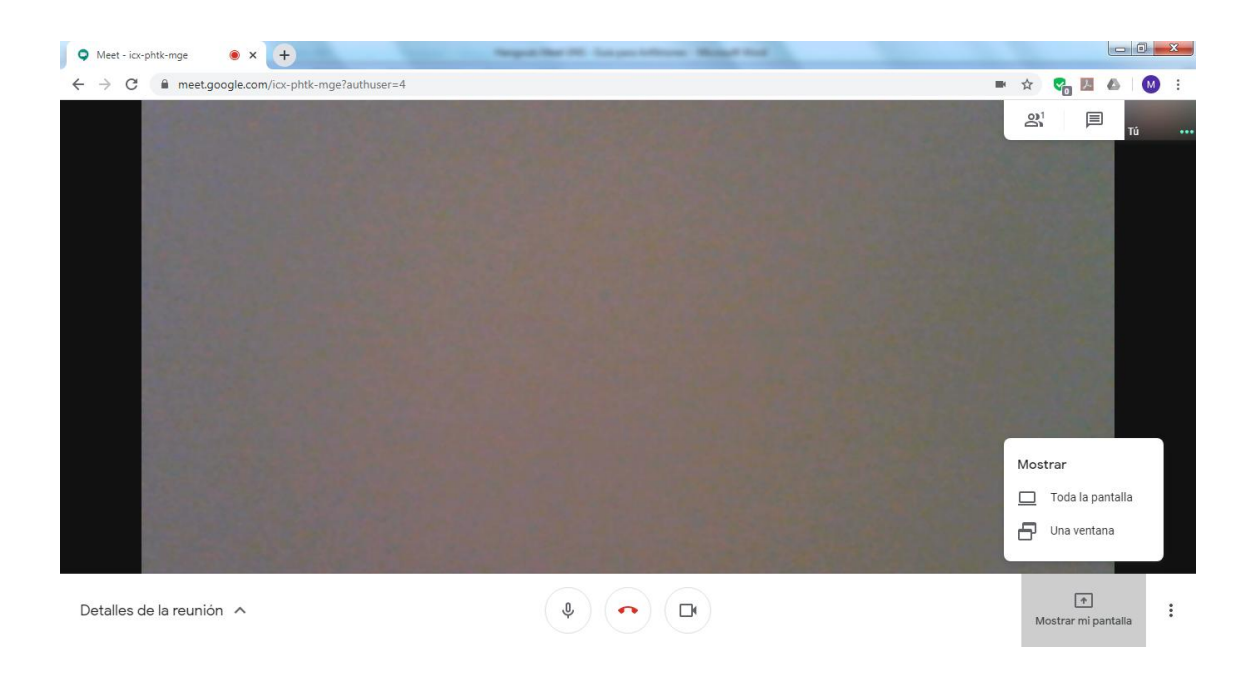

### **Segundo Paso. Invitar a los Participantes a la Videoconferencia.**

Para que los participantes puedan adherir a la videoconferencia, se les deberá enviar el código de la reunión (por ejemplo: para acceder directamente a la sala enviar la url: https://meet.google.com/gva-bcze-uwm, la cual está compuesta por la url de la plataforma, [https://meet.google.com/](https://meet.google.com/iei-qfgm-cso), mas el código particular de la reunión gva-bcze-uwm).

Es recomendable aclarar: el horario de comienzo de la videoconferencia, el link de la sala. También destacar el requerimiento de aguardar a que el ANFITRIÓN provea acceso. Es conveniente remitir a los invitados el documento "**Hangouts Meet UNS – Guía para Participantes**".

### **Tercer Paso. Efectuar la Videoconferencia.**

Ingresar a la sala del modo descrito en el **primer paso**, por lo menos quince minutos antes de la realización de la reunión.

Para configurar la vista de la reunión, tenemos que desplegar el menú  $\stackrel{*}{\bullet}$  y elegir la opción "Cambiar diseño".

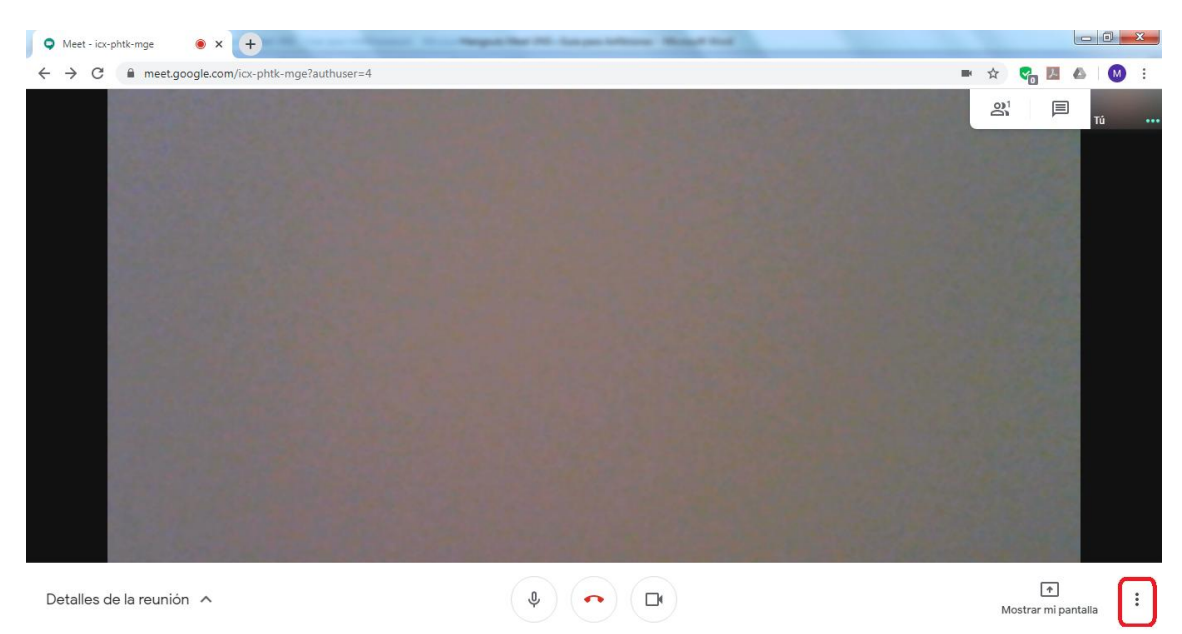

*Figura. Como cambiar el diseño I.*

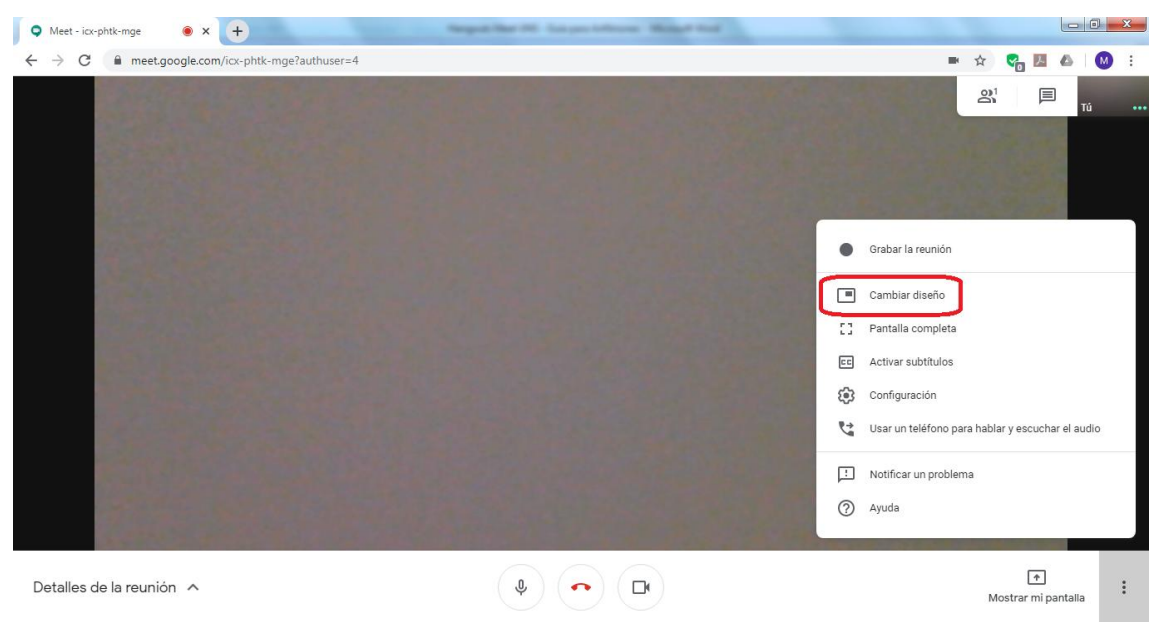

*Figura. Como cambiar el diseño II.*

Otra posible acción es la grabación de una reunión, para ello se debe acceder al Menú y elegir "**Grabar la reunión**"

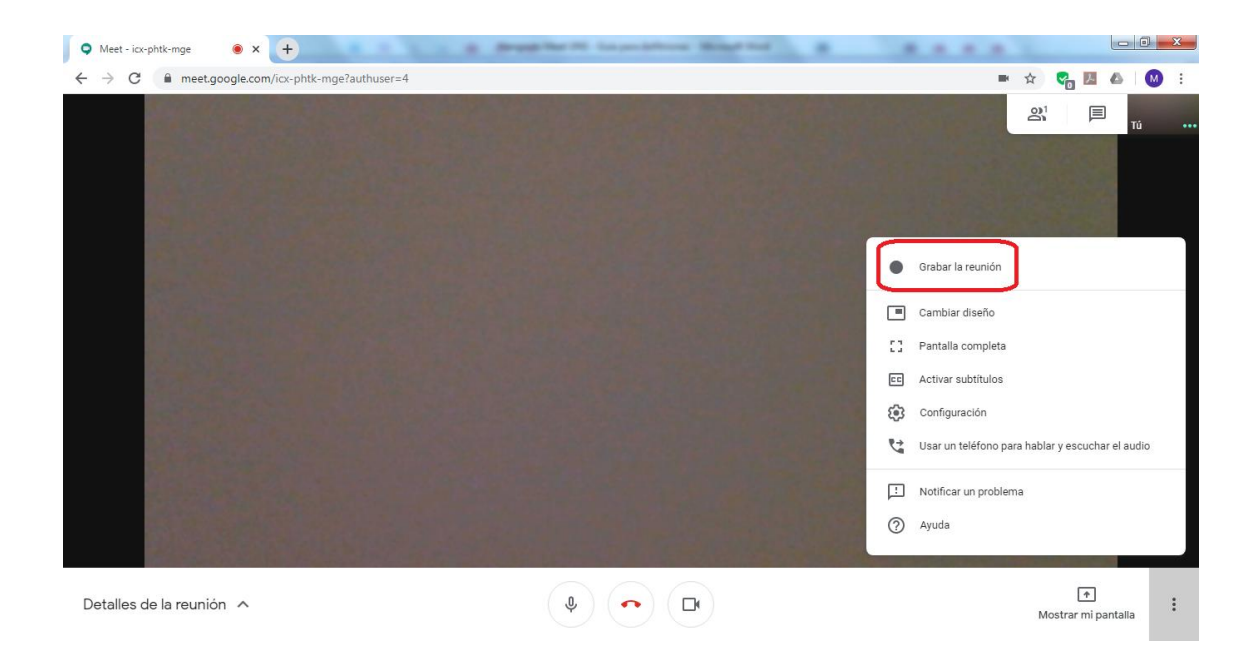

# Se visualiza un pedido de consentimiento

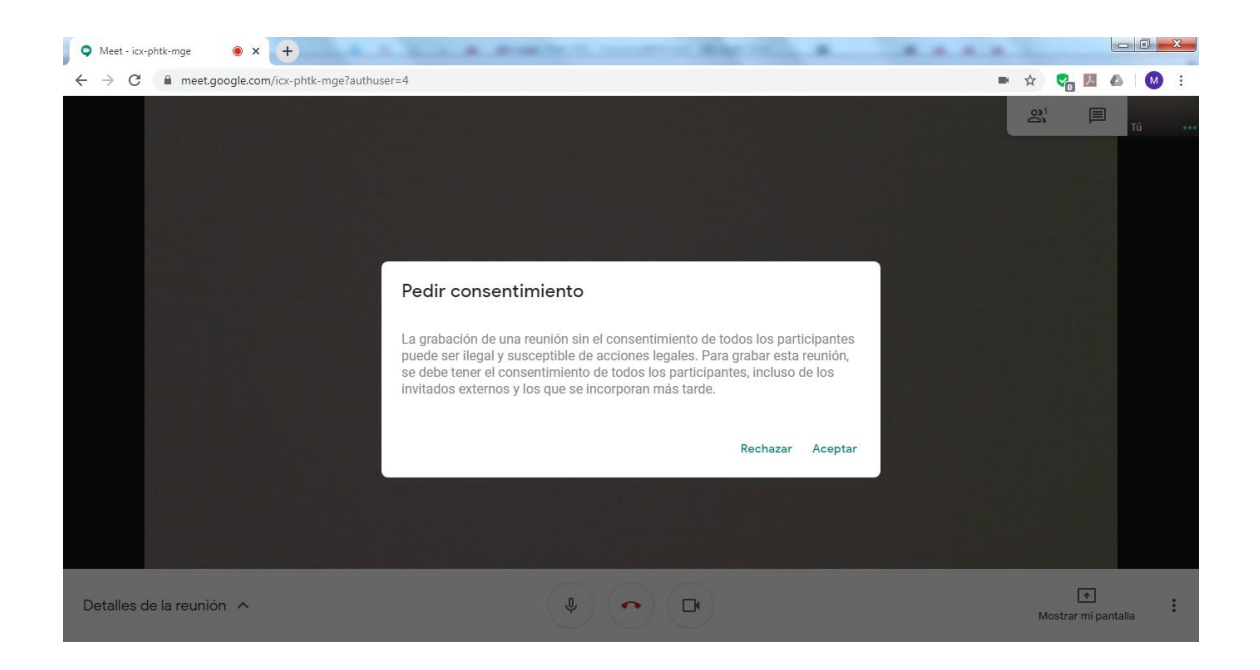

A continuación aparecerá, en la esquina superior izquierda, el indicador de **Grabación**

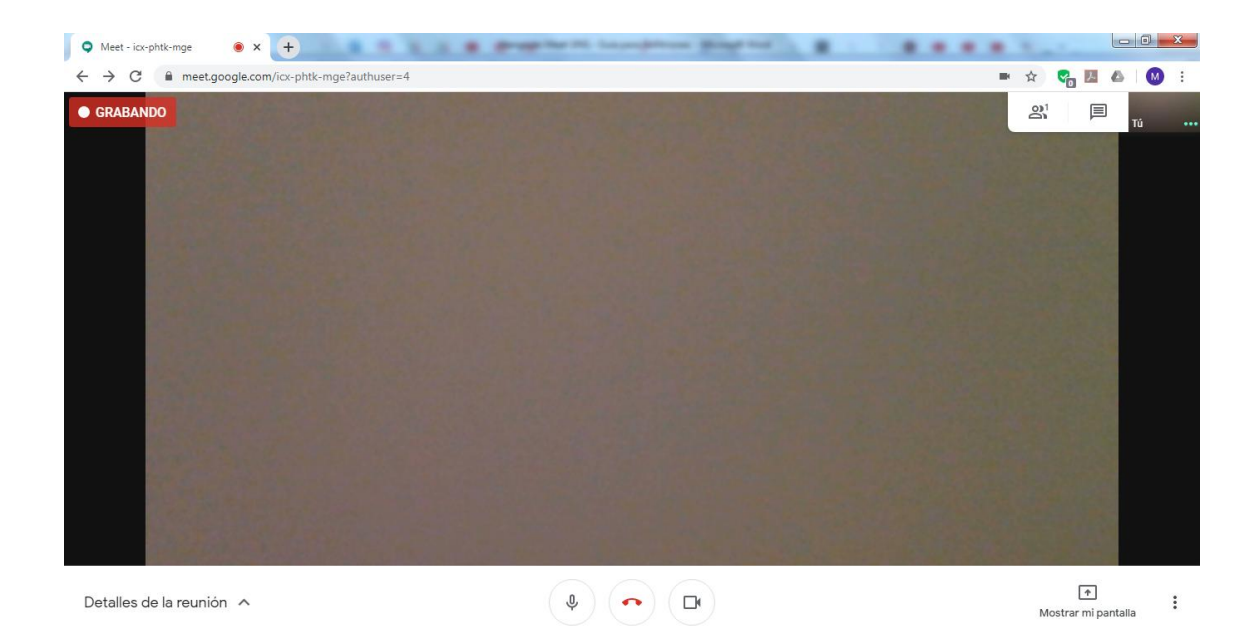

## Finalmente, se procede a "**Detener la grabación**"

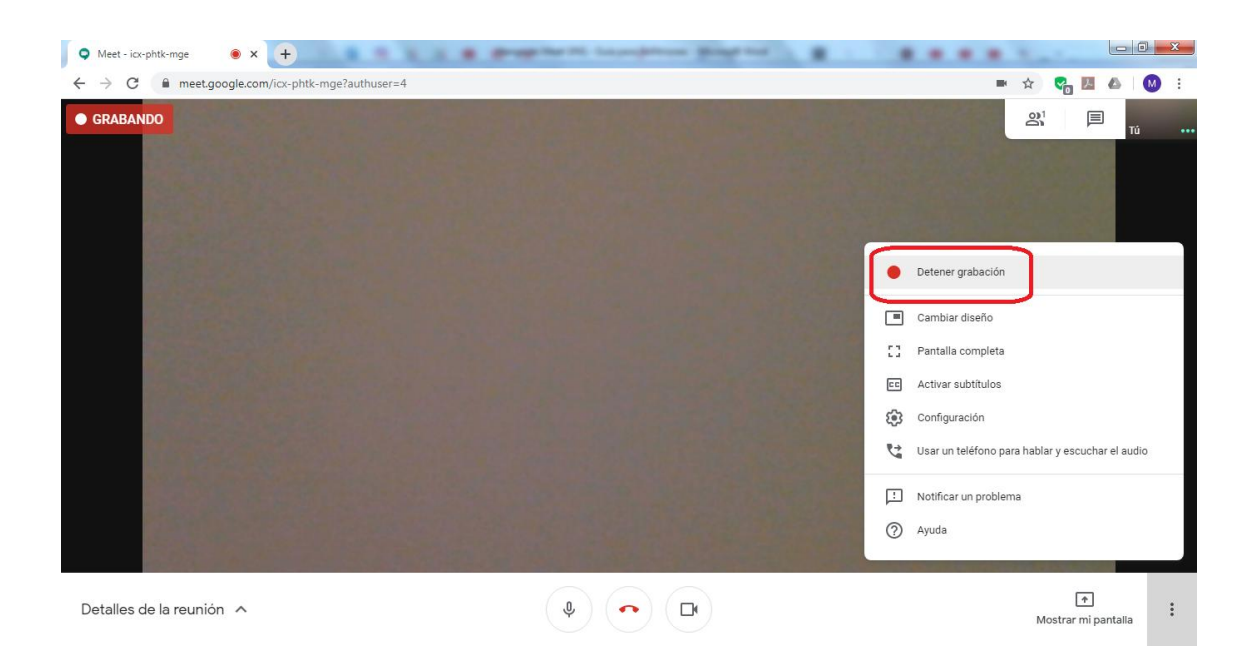

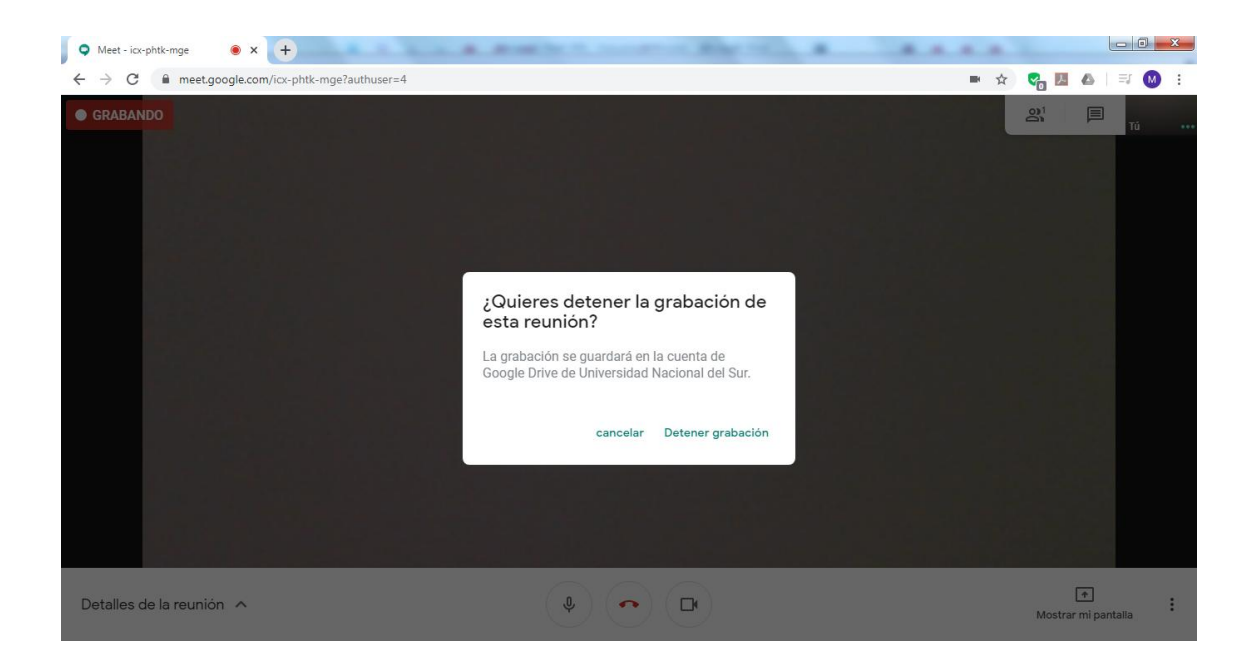

Las grabaciones quedarán registradas en el Drive propio de cada cuenta @vc.uns.edu.ar, en la carpeta "Meet Recordings".

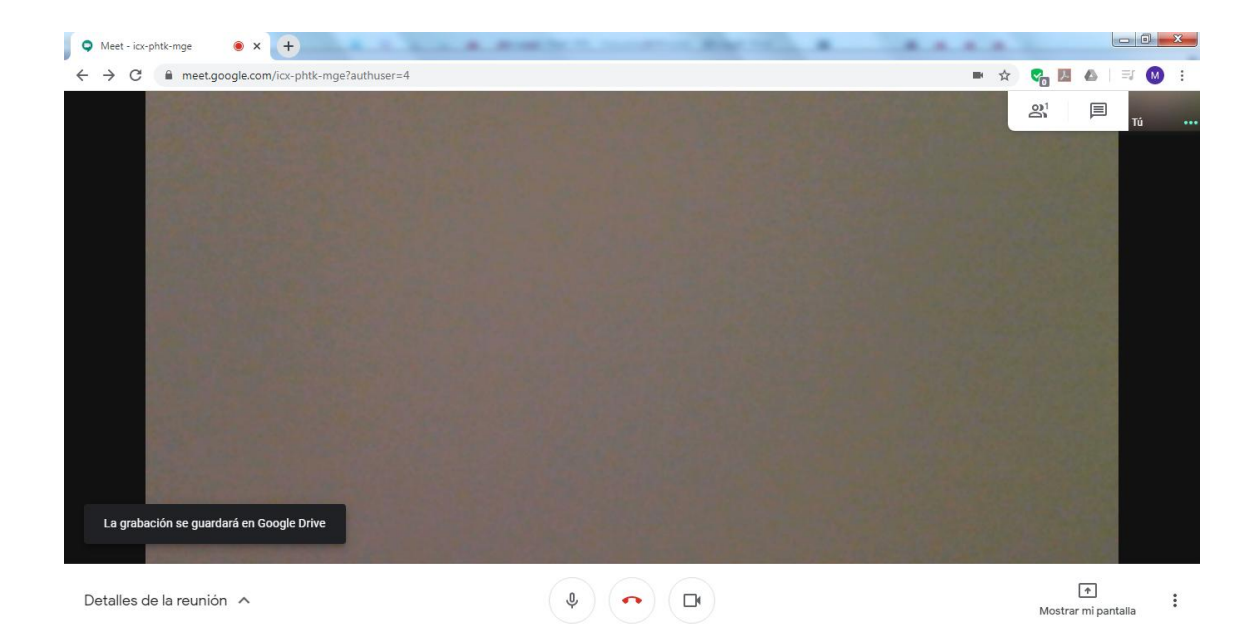

Admisión de Participantes

A medida que los participantes vayan solicitando acceso, admitirlos uno a uno (**Admitir**).

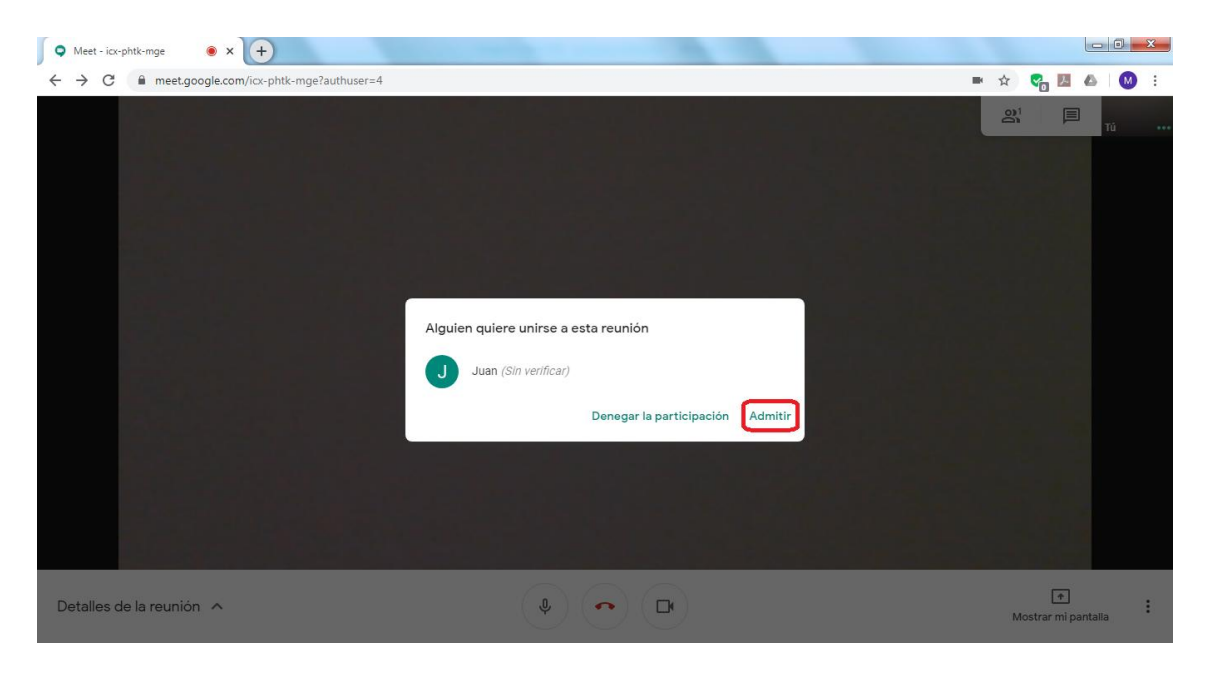

*Figura. Admisión individual de participantes.*

Ante cualquier inconveniente en la comunicación, ubicar en la esquina superior derecha el **CHAT de texto** para guiar a la solución. Según la naturaleza de la videoconferencia, el anfitrión luego puede desactivar y activar MIC, para mejor organización de la reunión.

Una vez prestos todos los participantes, si existiesen documentos para acompañar la videoconferencia, mostrarlos desde la opción "**Mostrar mi pantalla**" e iniciar la reunión.

# **Cuarto Paso. Finalización de la Videoconferencia y Cierre de sesión.**

Una vez finalizada la reunión, se debe "colgar" la Videoconferencia.

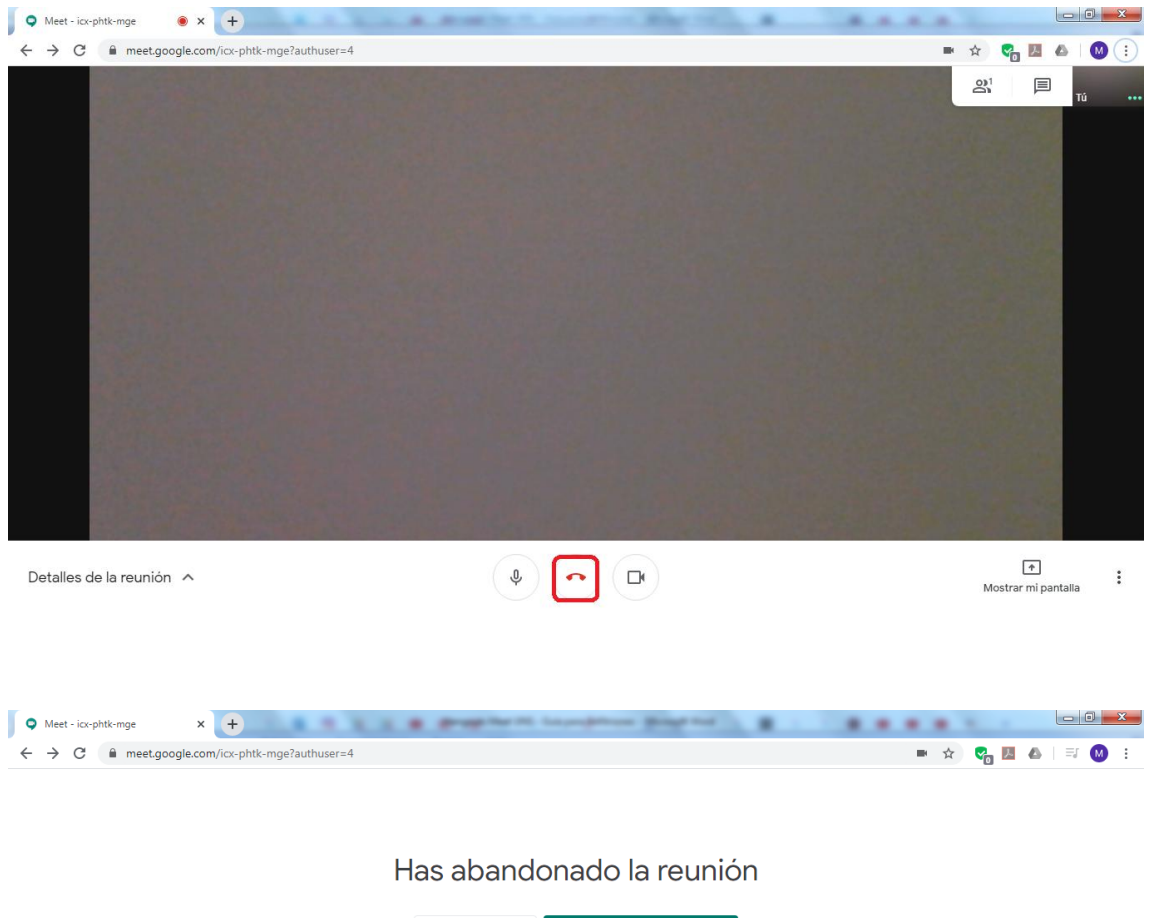

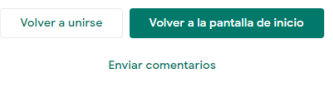

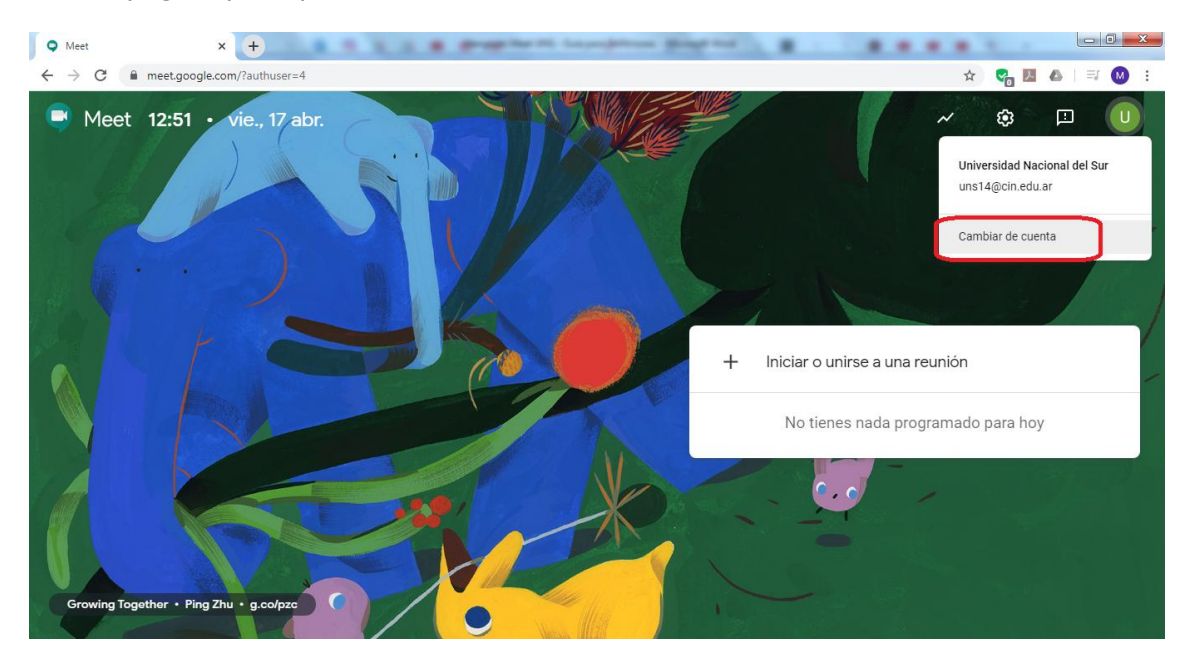

Y en la página principal, hacer el "Cambiar la cuenta"

## **Para Ingresar a Hangouts Meet desde Dispositivos Móviles.**

Para ingresar a Hangouts Meet desde dispositivos móviles deberá descargar la aplicación "**Hangouts Meet**" desde Play Store o App Store, según corresponda, e instalarla.

Importante para poder utilizar la app como anfitrión deberá tener configurada una cuenta válida y reconocida por **Hangouts Meet.** 

Puede encontrar información adicional sobre la utilización de **Hangouts Meet** en: <https://support.google.com/meet>